## **How to Schedule Practices and Competitions in IMLeagues:**

*Note*: Only club officers have the permission to add practices and competitions to the calendar

1. Sign in and begin at the IMLeagues home page

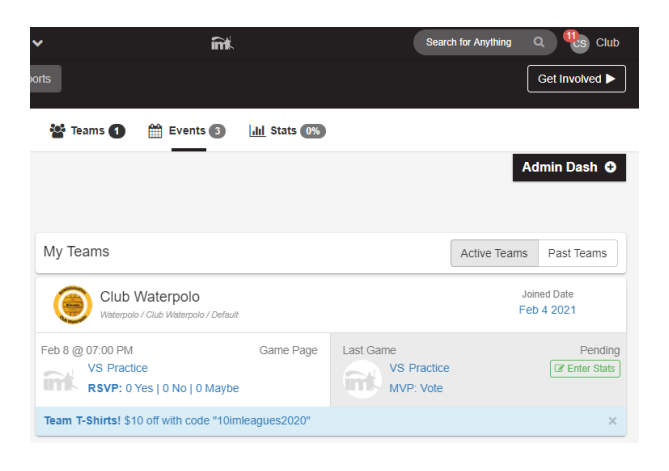

2. Under the "**My Teams**" tab click on the desired team

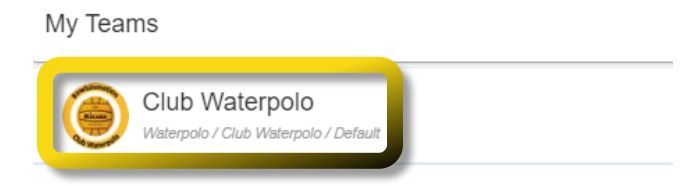

3. Scroll down until you find the table labelled "**Add New Game**". Click on the slider button as shown below.

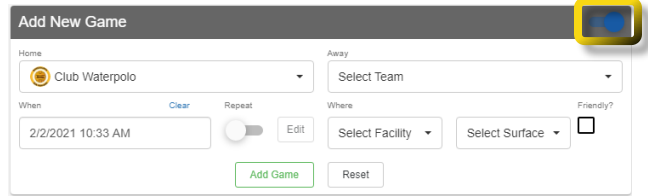

- 4. Under the Away section:
	- a. Select the appropriate event type (e.g. practice, scrimmage, or event)
	- b. Or use "**Type in Team Name**" for competitions and name the opponent
- 5. Select date & time of the event being scheduled
	- a. Click on the Repeat slider for weekly scheduled practices
- 6. Select which facility and surface/room
	- a. Only on-campus options will show. For off-campus events, use the "**Type in Facility**" option
- 7. Select "**Add Game**" once all information is entered

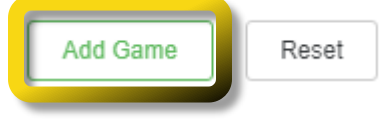

1. Begin on Team page

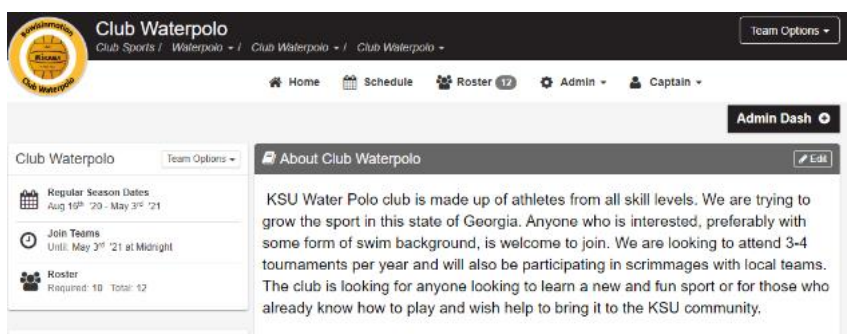

- 2. Scroll down until you find the table labelled "**Regular Season Schedule**"
	- a. Locate the desired event and click the upside-down arrow

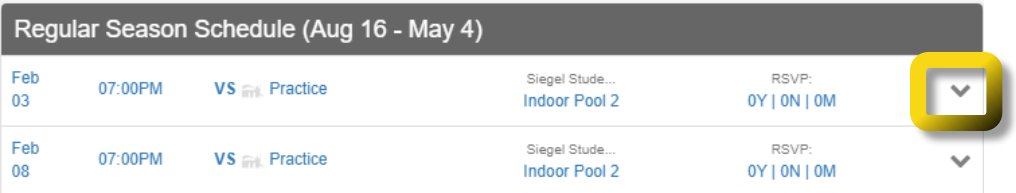

3. Under ''**Played**'' column, check who attended the event

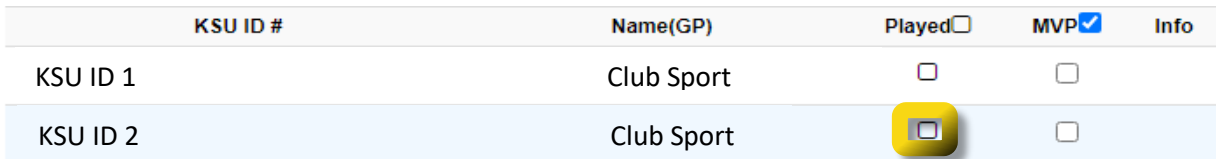

4. Scroll to the bottom of the roster list and click "**Save**".

How to check in participants who attended (Mobile App):

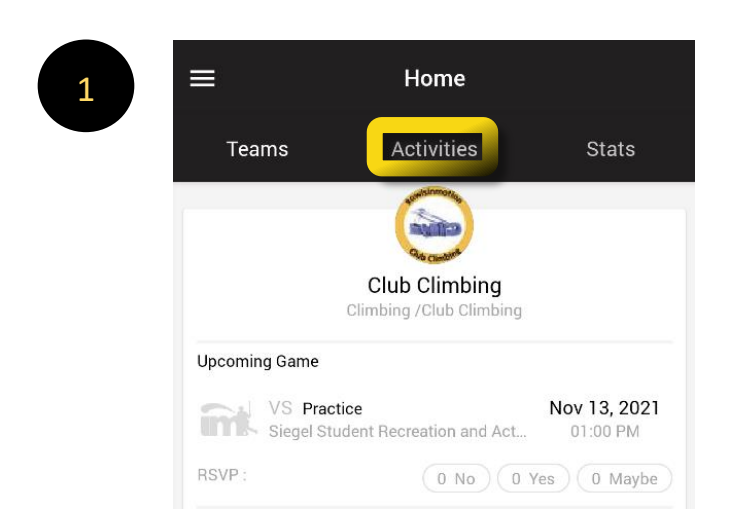

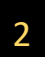

3

Gym

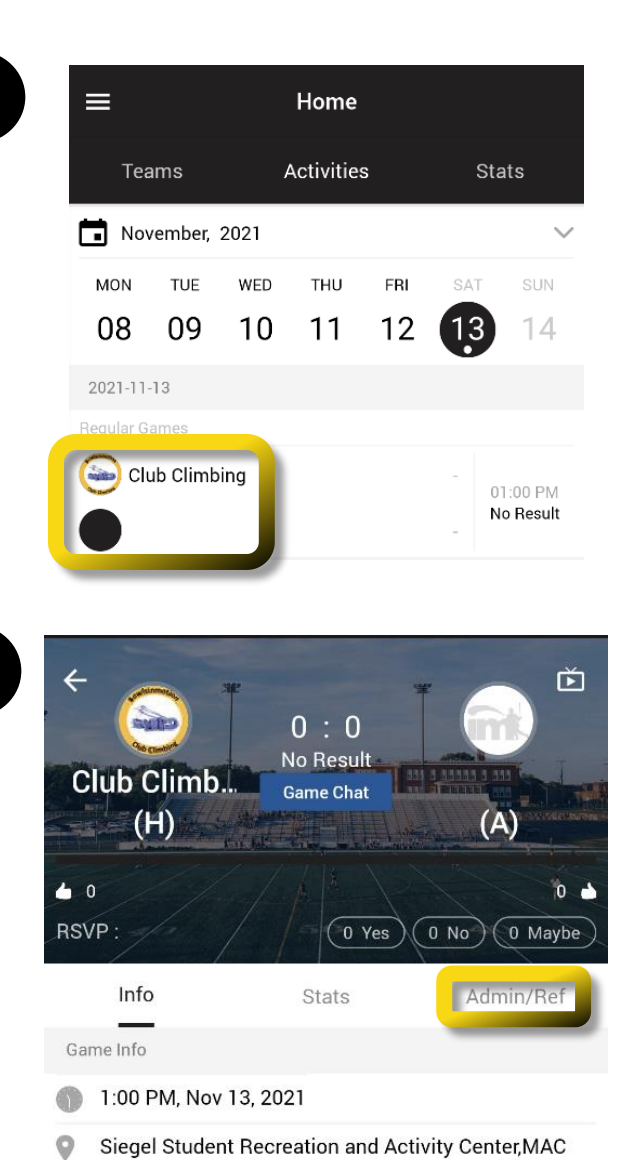

290 Kennesaw State University Road, Kennesaw, GA 30144

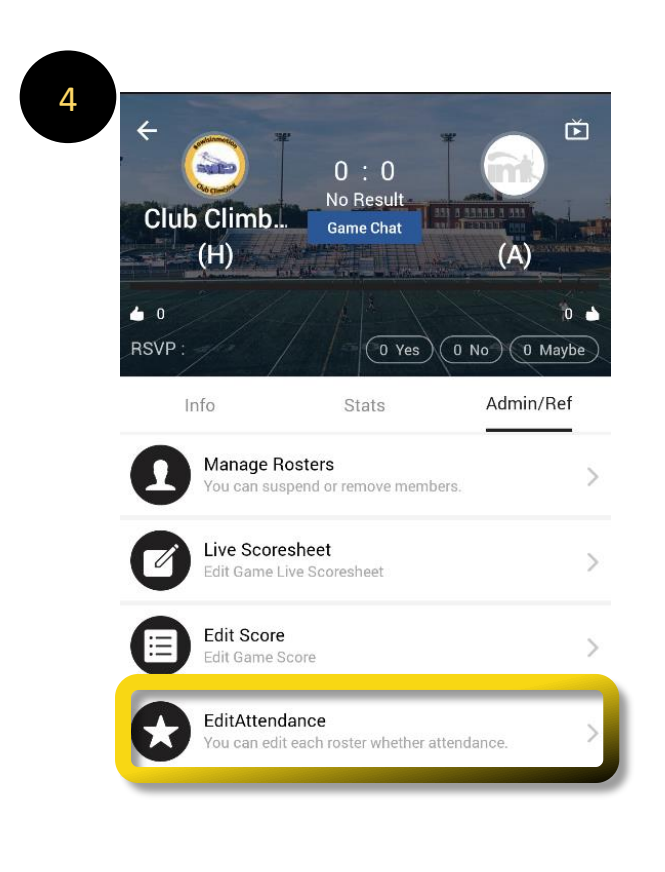

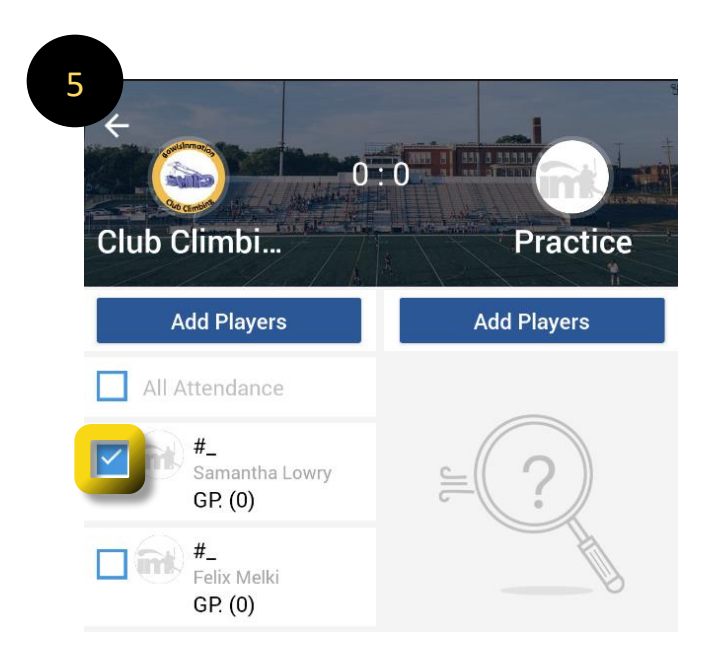

If experiencing any difficulties, please direct questions to [clubsports@kennesaw.edu](mailto:clubsports@kennesaw.edu)